[Imp.] [Tutte le imp.] [Alle Einstell.] [Imp.iniziale] [Inbetriebnahme] [Lingua locale] [Displaysprache] [Einstell. (Einst.)]

#### (Deutsch)

#### **Accesso sicuro alla rete**

La password predefinita della macchina è riportata sull'etichetta presente sul retro della macchina (preceduta da "Pwd"). Si consiglia vivamente di modificarla per proteggere la macchina da accessi non autorizzati.

### **NOTA**

- • La maggior parte delle illustrazioni di questa *Guida di installazione rapida* fa riferimento al modello MFC-J890DW.
- • Conservare tutti i materiali di imballaggio e la scatola nel caso in cui si debba spedire l'apparecchio.
- • **È necessario acquistare il cavo di interfaccia corretto per l'interfaccia che si desidera usare. Un cavo USB è in dotazione con alcuni modelli.**

#### **Cavo USB**

È consigliabile utilizzare un cavo USB 2.0 (tipo A/B) della lunghezza massima di 2 metri.

#### **Cavo Ethernet (Rete) (solo MFC-J890DW/J895DW)**

Utilizzare un cavo doppino a passante diretto di categoria 5 (o superiore) per la rete Fast Ethernet 10BASE-T o 100BASE-TX.

### 2 **Caricare la carta nel vassoio carta**

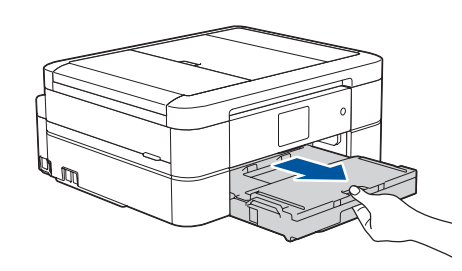

## 1 **Disimballare la macchina e verificare i componenti**

I componenti inclusi nella confezione possono variare in base al Paese d'acquisto. Rimuovere il nastro protettivo e la pellicola che ricopre la macchina e il touchscreen.

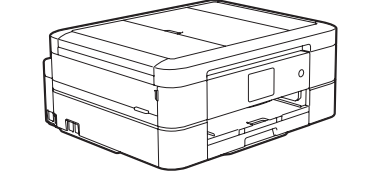

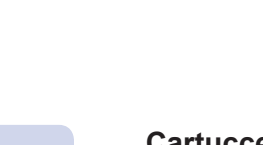

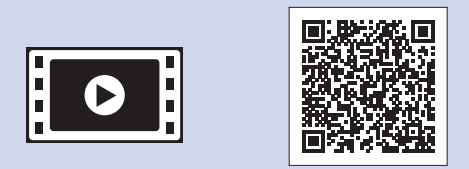

Collegare il cavo della linea telefonica. Utilizzare la presa contrassegnata da **LINE**.

Seguire le istruzioni visualizzate sul touchscreen per estrarre le cartucce d'inchiostro dalla confezione e installarle. L'apparecchio prepara per la stampa il sistema dei tubi dell'inchiostro.

**Cartucce di inch. in dotazione\*** • Nero

> Una volta che la macchina ha completato il processo di pulizia iniziale, seguire le istruzioni visualizzate sul touchscreen per configurare le impostazioni della macchina.

- • Controllare la qualità di stampa
- • Impostare i valori predefiniti per i messaggi del display LCD
- • Stampare il foglio di installazione

### 8 **Selezionare la lingua**<br>8 *Isa pecessario e solo* **(se necessario e solo per determinati modelli)**

- **1.** Premere  $\mathbf{Y}_i$  [Imp.] > [Tutte le imp.] > [Imp.iniziale] > [Lingua locale].
- **2.** Premere sulla lingua da impostare.
- **3.** Premere 1

**9 <b>Collegare il cavo della linea telefonica (solo modelli MFC)**<br>Se non si utilizza l'apparecchio come fax, andare a **10**. Se non si utilizza l'apparecchio come fax, andare a **10** .

Aprire il coperchio della cartuccia d'inchiostro e rimuovere la parte protettiva arancione dall'apparecchio.

Dopo l'accensione della macchina, è possibile che sia richiesto di impostare il paese o la lingua (a seconda della macchina). Se richiesto, seguire le istruzioni visualizzate sul touchscreen.

Collegare il cavo di alimentazione. L'apparecchio si accenderà automaticamente.

uscita carta  $\bigcirc$ . Smazzare bene la carta e caricarla nel vassoio.

### **NOTA**

Se si condivide una linea telefonica con un telefono esterno, collegarlo come indicato di seguito.

Estrarre il supporto carta  $\bigcirc$  e aprire il supporto ribaltabile carta @ in modo da non far cadere le pagine stampate.

#### **NOTA**

. . . . . . . . . . . .

(Esempio per l'Italia)  $\sqrt{2}$ 

È possibile regolare l'angolo del pannello di controllo per leggere più facilmente il touchscreen.

...............................

### **NOTA**

Non gettare la parte protettiva arancione. Sarà necessaria per l'eventuale trasporto della macchina.

# Guida di installazione rapida

### **DCP-J772DW / DCP-J774DW / MFC-J890DW / MFC-J895DW**

Leggere innanzitutto la *Guida di sicurezza prodotto*, quindi leggere la presente *Guida di installazione rapida* per conoscere la corretta procedura di installazione.

3 **Collegare il cavo di alimentazione**

# 6 **Installare le cartucce d'inchiostro iniziali**

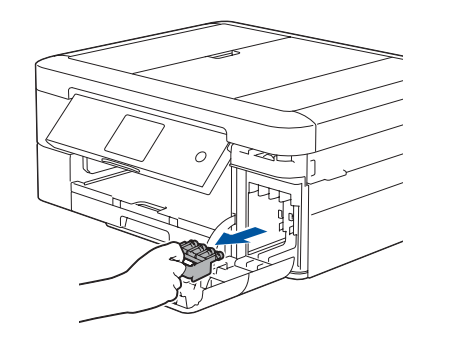

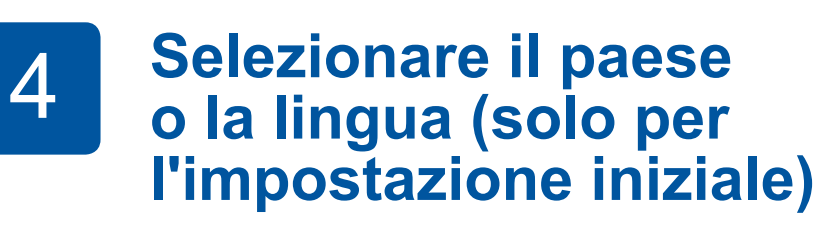

# 7 **Impostazioni dell'apparecchio**

#### D01419001-01 **ITA** Versione C

brother

- • Giallo
- • Ciano • Magenta
- \*Il rendimento per pagina

delle cartucce d'inchiostro è all'incirca uguale a quello delle cartucce di ricambio (Standard).

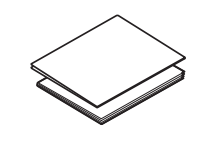

**Guida di installazione rapida Guida di sicurezza prodotto**

**Cavo di alimentazione**

(Per l'Italia) Svizzera)

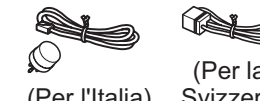

**Disco di installazione Brother Cavo della linea telefonica (solo modelli MFC)**

I manuali più recenti sono disponibili nel Brother Solutions Center: lo [support.brother.com/manuals](http://support.brother.com/manuals)

Per le istruzioni relative alla configurazione della macchina Brother, guardare i video con le FAQ (domande frequenti). [support.brother.com/videos](http://support.brother.com/videos)

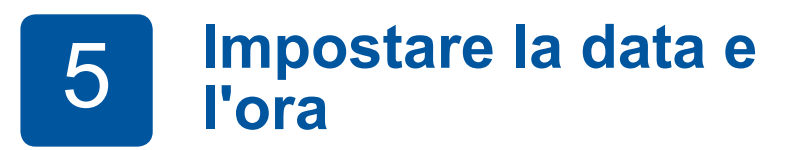

Seguire le istruzioni visualizzate sul touchscreen per impostare la data e l'ora.

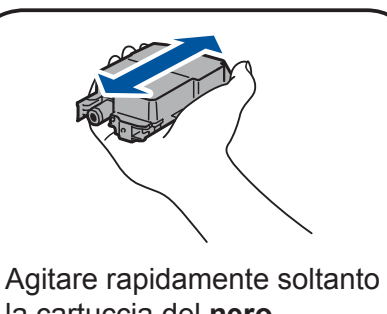

la cartuccia del **nero** orizzontalmente per 15 volte, come illustrato, prima di inserirla nella macchina.

Estrarre completamente il vassoio carta dall'apparecchio. Aprire il coperchio del vassoio

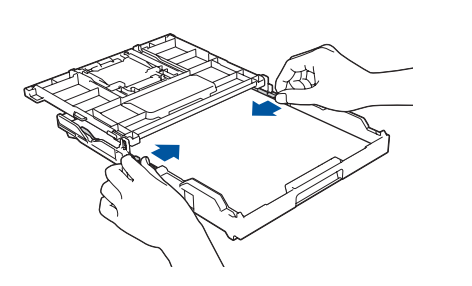

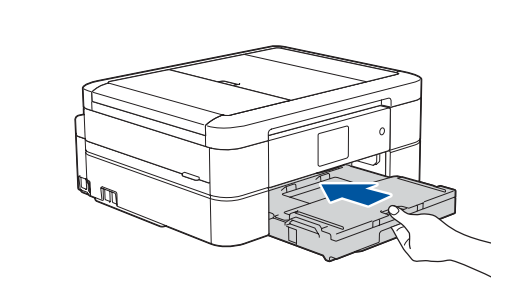

Chiudere il coperchio del vassoio uscita carta e spingere completamente il vassoio nella macchina lentamente.

Regolare le guide laterali.

**NOTA**

#### **NOTA**

Selezionare il messaggio seguente per impostare la lingua.

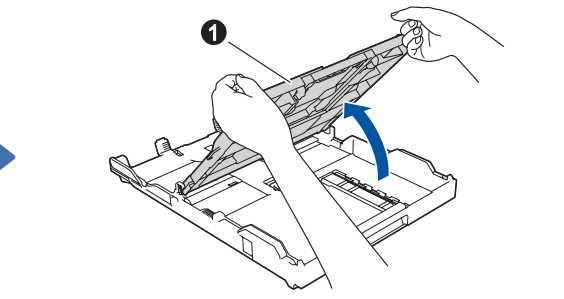

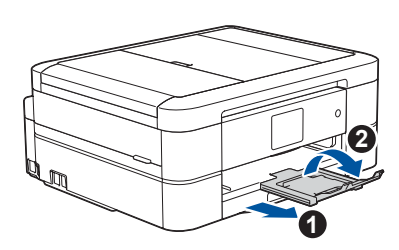

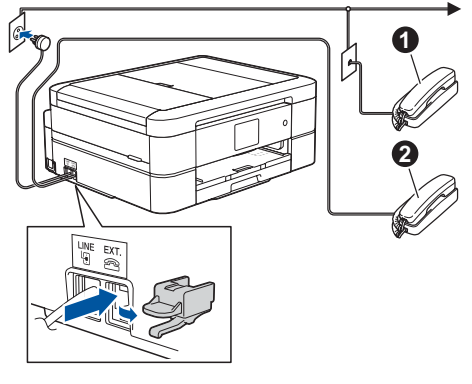

**1.** Telefono in derivazione **2**. Telefono esterno

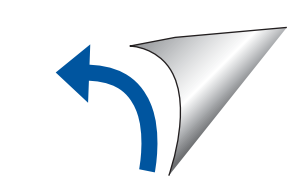

(Esempio per l'Italia)

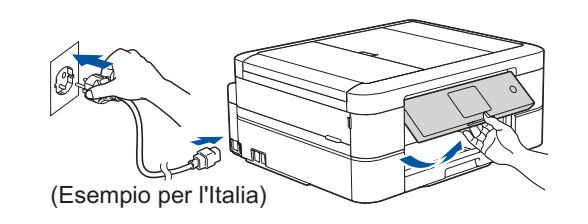

### **Stampare o eseguire scansioni con il dispositivo mobile**

## 10 **Selezionare un dispositivo da collegare alla macchina**

## 12 **Configurazione wireless alternativa**

Il dispositivo mobile deve essere collegato alla stessa rete wireless della macchina Brother.

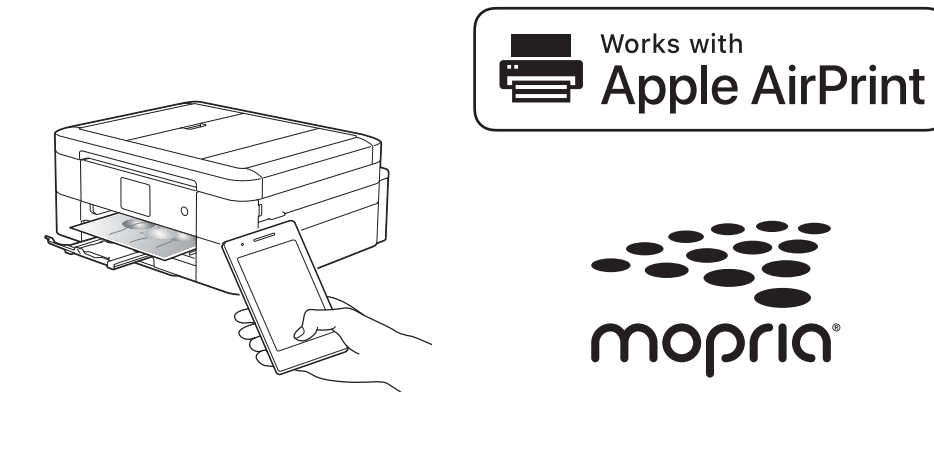

Inserire il disco di installazione nell'unità CD/DVD o scaricare il Driver Completo & Pacchetto Software all'indirizzo:

Per Windows®: [support.brother.com/windows](http://support.brother.com/windows) Per Mac: [support.brother.com/mac](http://support.brother.com/mac)

Se si utilizza un sistema operativo rilasciato di recente sul computer, visitare i siti Web sopra per le informazioni aggiornate su driver e software.

#### **Seguire le istruzioni a schermo e i prompt.**

Quando la configurazione wireless è stata eseguita correttamente, sul touchscreen viene visualizzato [Connessa].

Per Windows®: Se la schermata Brother non viene visualizzata automaticamente,

andare a **Computer** (**Risorse del computer**/**Questo PC**). Fare doppio clic sull'icona del CD/ DVD-ROM, quindi fare doppio clic su **start.exe**.

Per Mac:

Per le funzionalità complete del driver, si consiglia di scegliere il **driver CUPS** quando si aggiunge una stampante.

Se non si riesce a reperire tali dati, rivolgersi all'amministratore di rete oppure al produttore del dispositivo in questione.

Se la configurazione non è stata eseguita correttamente, riavviare la macchina Brother e il punto di accesso/router wireless e ripetere il punto **12**

Trovare l'SSID (nome della rete) e la chiave di rete (password) sul punto di accesso/router wireless e scriverli nella tabella di seguito.

Selezionare l'SSID (nome della rete) per il punto di accesso/router wireless e inserire la chiave di rete (password).

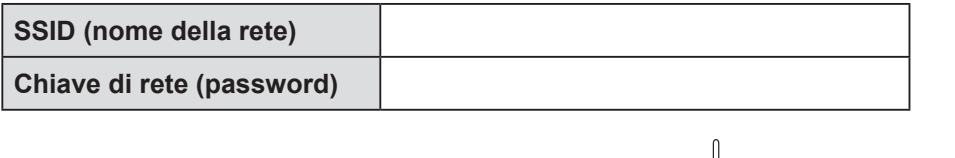

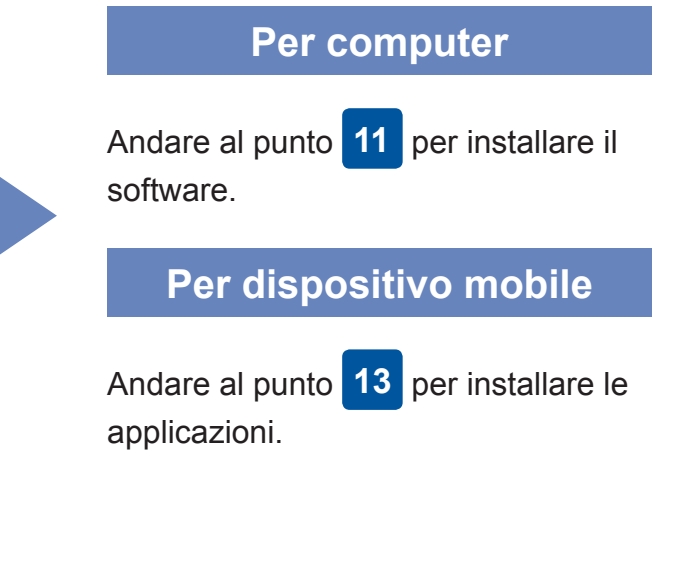

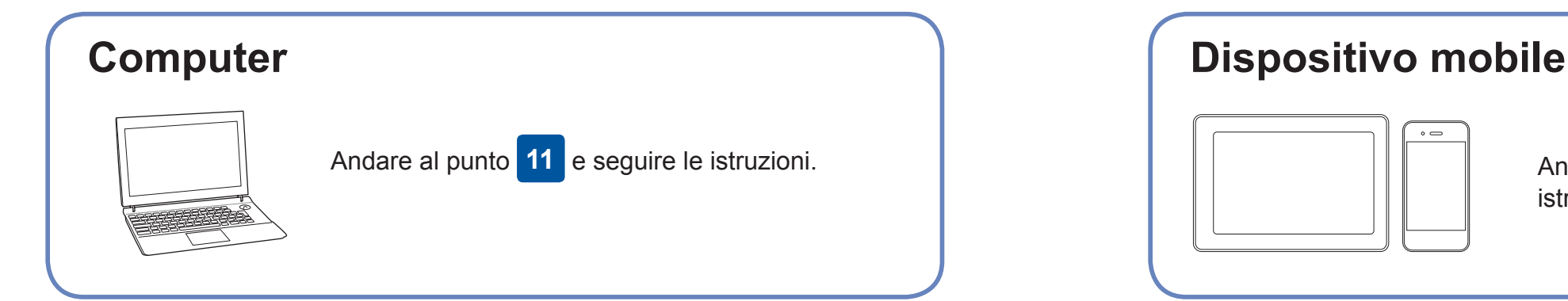

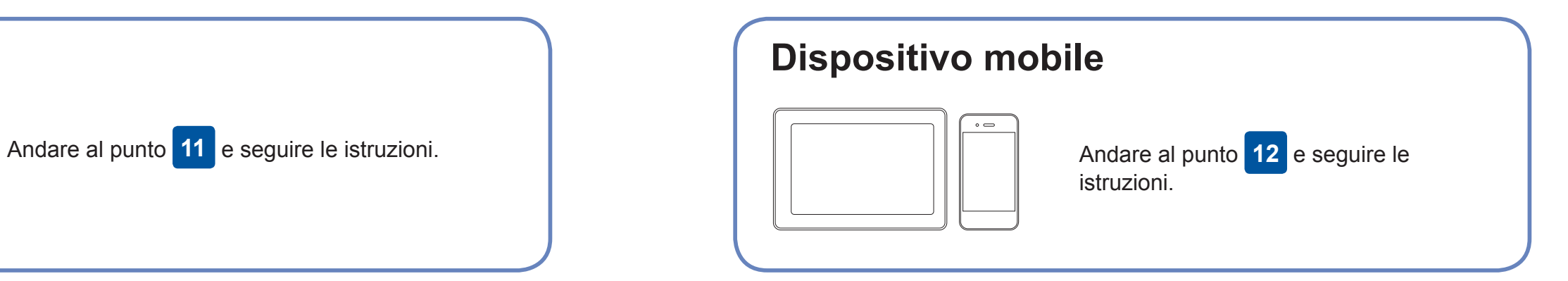

### **Impossibile connettersi? Controllare quanto segue:**

Brother aggiorna regolarmente il firmware per aggiungere funzionalità e

applicare le correzioni dei bug.

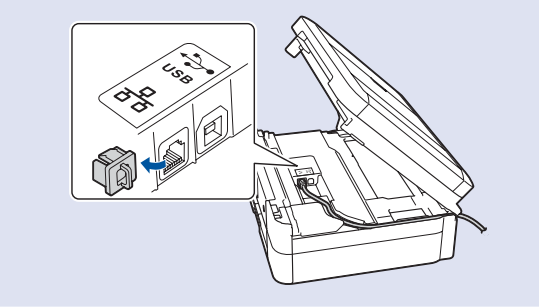

Per cercare il firmware più recente, visitare il sito [support.brother.com/up4.](http://support.brother.com/up4)

### **Collegare il computer**

### Anche se non si dispone di un punto di accesso/router wireless, è

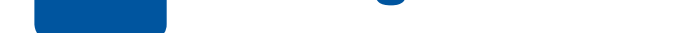

possibile collegare direttamente il dispositivo e la macchina. Per ulteriore supporto sulla rete wireless, andare al sito [support.brother.com/wireless](http://support.brother.com/wireless-support)[support](http://support.brother.com/wireless-support).

Brother SupportCenter è un'app mobile che fornisce le informazioni di supporto più recenti per il prodotto Brother. Visitare l'App Store o Google Play™ per scaricarla.

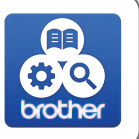

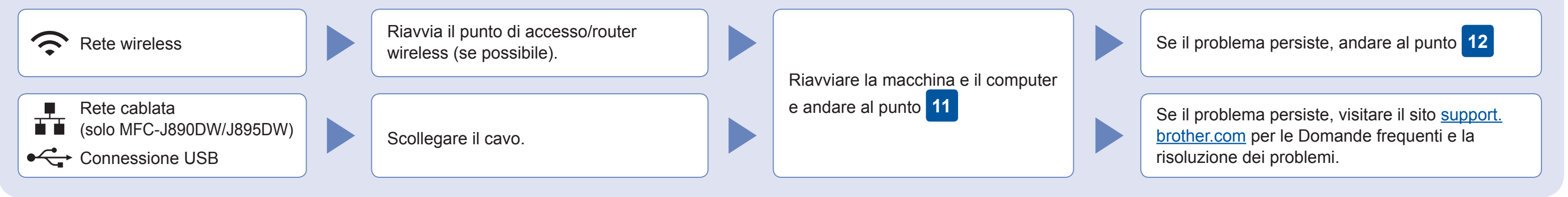

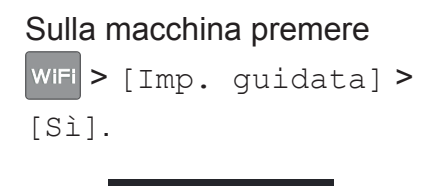

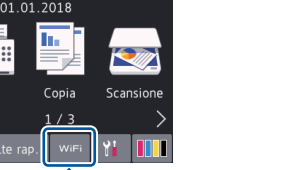

### Supporto wireless aggiuntivo: [support.brother.com/wireless-support](http://support.brother.com/wireless-support)

Per le Domande frequenti, la risoluzione dei problemi e per scaricare software e manuali, visitare il sito [support.brother.com](http://support.brother.com).<br>Per le specifiche del prodotto, vedere la Guida utente in linea.

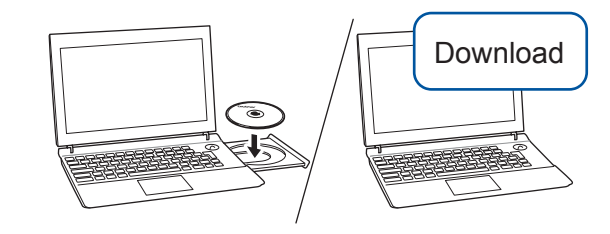

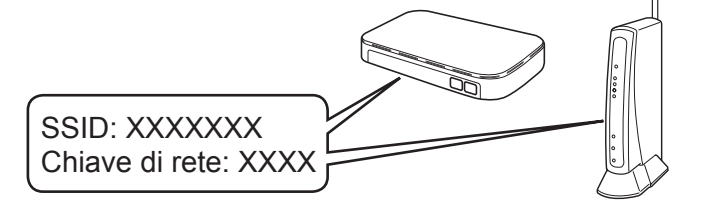

**Finish**

AirPrint è disponibile per gli utenti di dispositivi Apple. Non è necessario scaricare alcun software per utilizzare AirPrint. Per ulteriori informazioni, vedere la *Guida utente in linea*.

Scaricare e installare l'app Mopria® Print Service da Google Play™ utilizzando il dispositivo Android™.

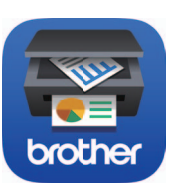

**App opzionali**

È possibile stampare ed eseguire scansioni dal dispositivo mobile utilizzando varie app. Per le istruzioni, vedere la *Guida utente in linea.*

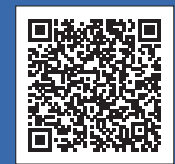

Scaricare e installare la nostra applicazione gratuita **Brother iPrint&Scan** da un application store mobile, come App Store, Google Play™ o Microsoft® Store utilizzando il dispositivo mobile.

Per la connessione in rete cablata\* e la connessione USB: Individuare la porta corretta (in base al cavo utilizzato) all'interno della macchina nel modo indicato.

\*Solo per il modello MFC-J890DW/J895DW